## **Facilities Service Request Protocol**

Log into Loyola's Service Request portal for routine maintenance and repairs, plumbing issues, electrical matters, environmental (cleaning) services, grounds maintenance, office signs and requests for student furniture.

To access this system, log on to Loyola's home page [\(https://inside.loyola.edu/\)](https://inside.loyola.edu/). Select "Resources" then "Operations & Maintenance" Then Request Maintenance"

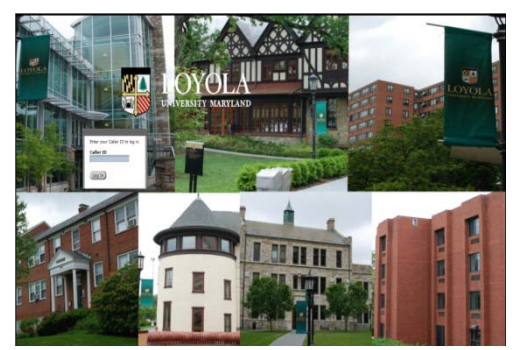

*our office at 410-617-2200.)*

Alternately, navigating to <http://www.loyola.edu/sr> will launch the application as well. *(NOTE: It is imperative that all of your "pop-up" blockers are off, or at least set to "Allow pop-ups from this site.(datastream.loyola.edu)")* A new window will open. Enter your ID (this is your Universal User Name used throughout campus - e.g., JSMITH) in the blue box and click on the "Log In" icon. *(If you have difficulty logging in, please call* 

Once you have logged into the system, create a new Service Request by clicking on the icon labeled "New Service Request" at the bottom of the Service Request screen. You will notice that some fields appear with a blue background. These are "required" fields and must be filled in before the Service Request can be processed.

Select the appropriate general category from the drop down menu in the field labeled, "My Request Involves".

In the "Comments" field, include the nature of your request. BE AS CLEAR AND SPECIFIC AS POSSIBLE. (Good description example: "The faucet in the bathroom 106-BTH2 in my apartment drips constantly." Bad description example" "My faucet's leaking.")

Your name and phone extension appear in the section titled, "Contact Details". These fields cannot be altered. However,

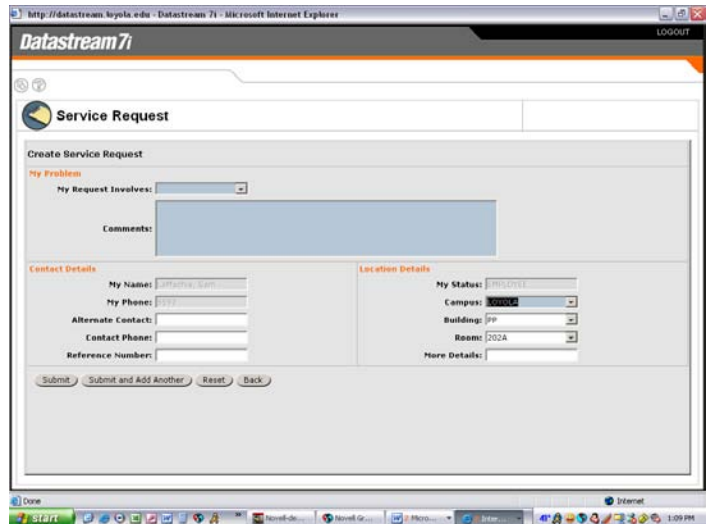

additional fields are provided for alternate contact information. If you use these fields, please include a phone extension where the alternate person may be reached should we require additional information.

The section titled, "Location Details" is used to indicate WHERE the service is required. It automatically defaults to your assigned location but may be changed to report a different or more specific area. To report a different or more specific location, move your cursor into the field you want to change, **DELETE** the contents of the field and then click on the lookup icon " $\equiv$ " next to the field. In addition to selecting a different location, specific information may be entered in the field labeled, "More Details" (e.g., "next to the refrigerator".) Please take the time to choose the most specific location where the service is required; it helps to speed up the processing of your request.

Once you have completed the form, click on the icon labeled "Submit". (Or "Submit and Add Another" if you have additional requests. Please submit individual requests for each issue (i.e., do not combine electrical problems with furniture requests, or sign requests with general maintenance requests). You can log into the Service Request module at any time to see the status of your request.

*Should you have any difficulty in submitting a request, you may call our office at x2200.*